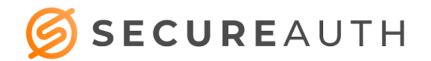

### **SecureAuth Installation Instructions**

The following guide will assist you with installing SecureAuth on your smartphone for use with the AdventHealth Orlando System.

#### Requirements

- Active Cell Phone Number (Not Automated System)
- Eligible device (Android 4+, IOS 6+)
- Active AdventHealth Orlando OPID

#### Installation:

- 1. Search for the SecureAuth app in the Apple Store or Google Play
  - a. Install app and launch

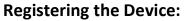

2. When prompted to connect an account, tap the "+" button

| z  | Select | Connect | with  | IIRI |
|----|--------|---------|-------|------|
| J. | JEIECL | connect | WILII | UNL  |

4. When prompted, enter the URL: *login.ahss.org* and *click Proceed to Login* 

5. Enter AdventHealth Orlando Username, password and click Submit

| SecureAuth<br>Business                                                                       |  |  |  |  |  |
|----------------------------------------------------------------------------------------------|--|--|--|--|--|
| Authenticate                                                                                 |  |  |  |  |  |
|                                                                                              |  |  |  |  |  |
| Connect an account to get started                                                            |  |  |  |  |  |
|                                                                                              |  |  |  |  |  |
| Using Authenticate for work? Connect an account with your<br>company provided QR code or URL |  |  |  |  |  |
| CONNECT ACCOUNT                                                                              |  |  |  |  |  |
| 이지미<br>다운데 Connect with QR Code<br>이내와                                                       |  |  |  |  |  |
| Connect with URL                                                                             |  |  |  |  |  |
| ← Connect with URL                                                                           |  |  |  |  |  |
| Enter Web Address                                                                            |  |  |  |  |  |
| Enter the web address provided by your administrator or<br>enrollment page.                  |  |  |  |  |  |
| login.ahss.org                                                                               |  |  |  |  |  |
| You will have to log in to connect your account.                                             |  |  |  |  |  |
| CONTINUE TO LOGIN                                                                            |  |  |  |  |  |
| Advent Health                                                                                |  |  |  |  |  |
| SecureAuth Enrollment                                                                        |  |  |  |  |  |
| Sign in using your Username (OPID)                                                           |  |  |  |  |  |
| Username                                                                                     |  |  |  |  |  |
| Password                                                                                     |  |  |  |  |  |
| Sign In                                                                                      |  |  |  |  |  |

SecureAuth Authenticate

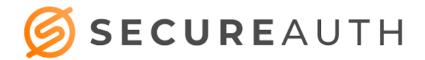

- 6. Select delivery method for registration code, (suggested method is SMS/Text) click Submit
- 7. Enter the verification code received via text into the box and click submit

8. After pin is confirmed, a window with a dynamic authentication code will display

When logging into Doc.AdventHealth.com

- 1. Enter OPID, PASSWORD and click Sign In
- 2. Select *Enter Code from SecureAuth Authenticate or Passcode App* and click *Submit*
- 3. Enter passcode and click *Submit*

\*Keep authentication code window open until access to AH is confirmed

## **VPN Instructions**

Change the address to: **vpn.adventhealth.com** from the current default.

• If **vpn.adventhealth.com** does not appear, use the drop-down arrow and select it from the options listed.

If you are on a personal device, this setting will hold and there will be no need for an adjustment to this line going forward.

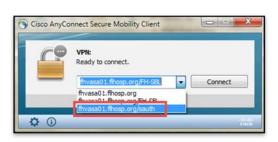

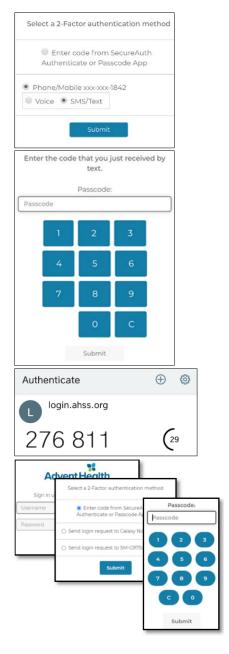

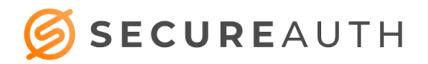

## Creating 2<sup>nd</sup> SecureAuth Account

A secondary account can be added to the SecureAuth application. The steps are as follows:

- $\circ~$  Click on the "+" button
- o Select Enroll with URL link
- Follow the steps for creating an account

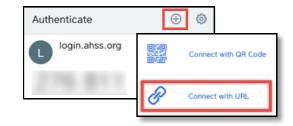

# **Additional Troubleshooting Tips**

- Issue: Message "Invalid Credentials"
- **Solution:** Phone must be within 1 minute of Official EST/Atomic time. Use Automatic date and time (Network-provided time)
- Issue: Application is requesting registration again
- **Solution:** User registration on device was removed. Reset button may have inadvertently been selected. Please re-register the device.
- **Issue:** Installing on Apple devices at times takes the user directly to a 4-digit passcode bypassing registration.
- **Solution:** If this happens, enter a random passcode you never have used for anything previously. At this point, it will take you through the registration process

| Physician Informatics<br>Spectralink Numbers |                              |                             |  |  |  |
|----------------------------------------------|------------------------------|-----------------------------|--|--|--|
| AdventHealth Main Campus                     |                              |                             |  |  |  |
| <b>Altamonte</b><br>121- 7708                | <b>Apopka</b> 609-7242       | Celebration<br>303-4707     |  |  |  |
| East Orlando<br>116-7135                     | <b>Kissimmee</b> 226-2127    | <b>Orlando</b> 110-2210     |  |  |  |
| Winter Garden<br>1340                        | Winter Park<br>117-2357      |                             |  |  |  |
| AdventHealth Free Standing ED                |                              |                             |  |  |  |
| Lake Mary<br>121-7708                        | <b>Lake Nona</b><br>116-7135 | <b>Oviedo</b><br>117-2357   |  |  |  |
| Palm Parkway<br>303-4707                     | Partin Settlement<br>226-217 | Waterford Lakes<br>116-7135 |  |  |  |
| 24 HR Physician Support Line<br>407-303-5580 |                              |                             |  |  |  |